# **Easisave Two-Factor Authentication**  *Instruction Manual*

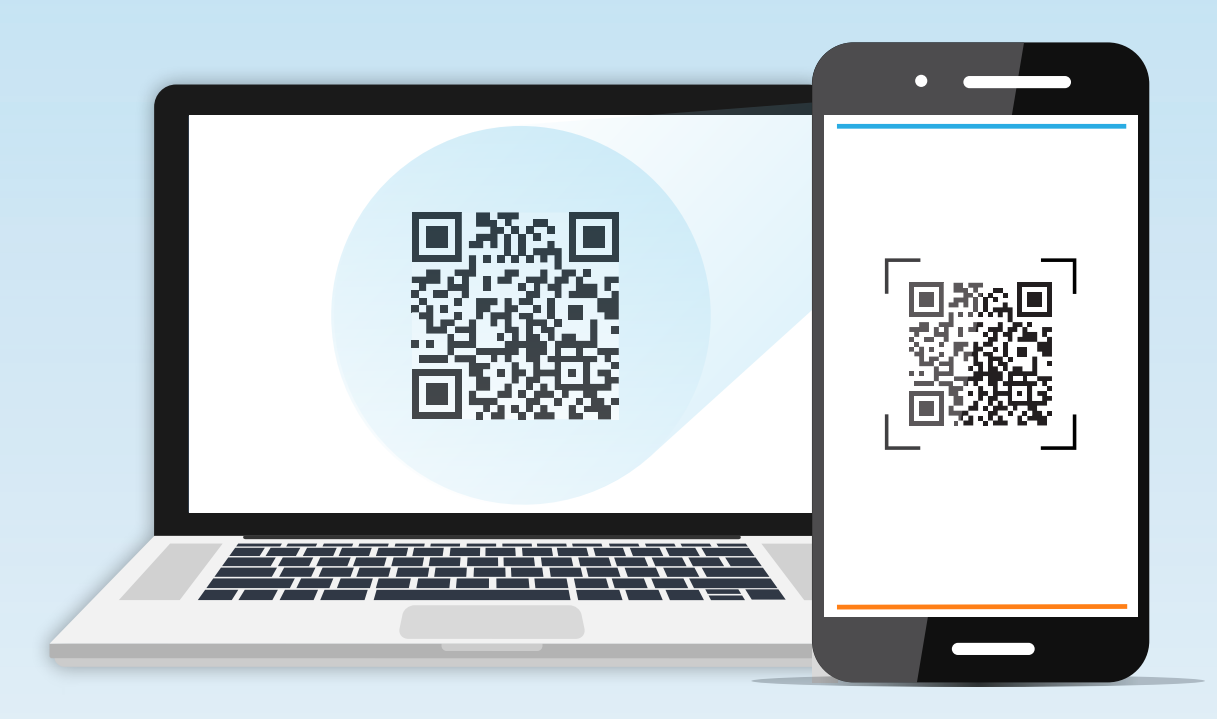

The Easisave platform has been equipped with two-factor authentication to ensure increased security to all our customers.

#### **What will you need?**

- **A smartphone**
- **An authenticator app,** installed on your smartphone, which will be used to generate the one-time codes required to log into Easisave**.**

There are various popular options that you may choose from, such as **Google Authenticator**  or **Microsoft Authenticator.**

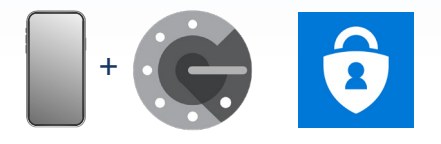

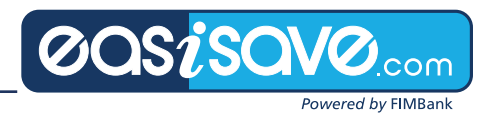

# **Download Authenticator App** Step 1

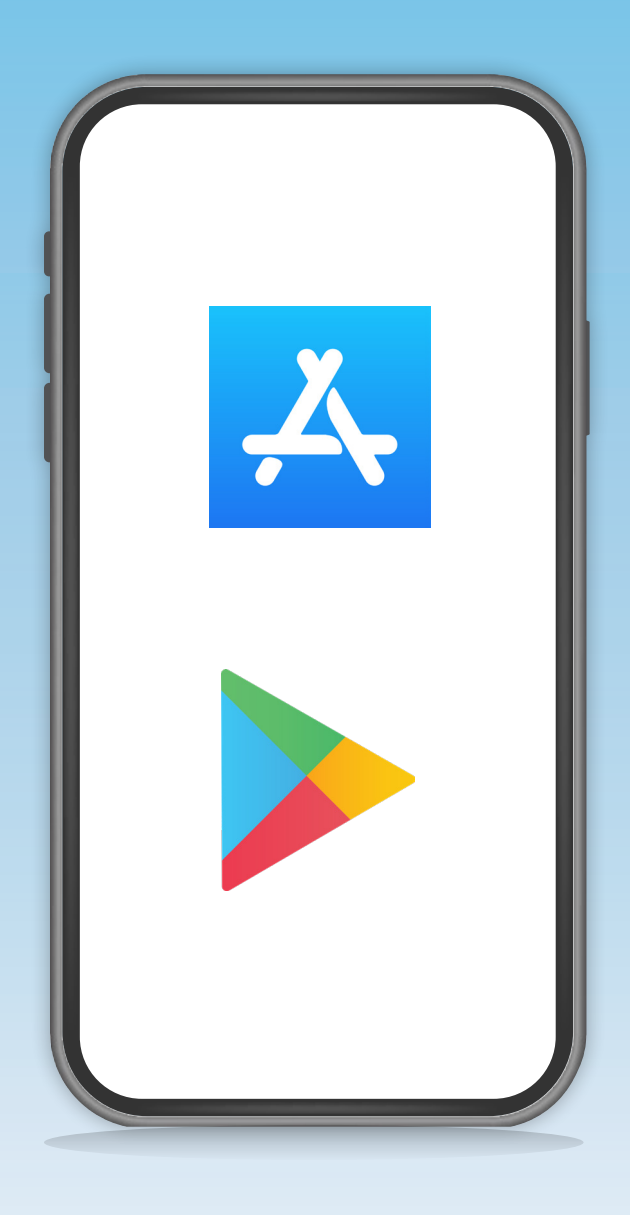

Visit the **App Store** or **Google Play** and download an **authenticator app.**

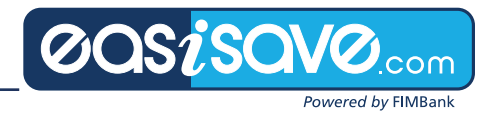

### **Access easisave.com** Step 2

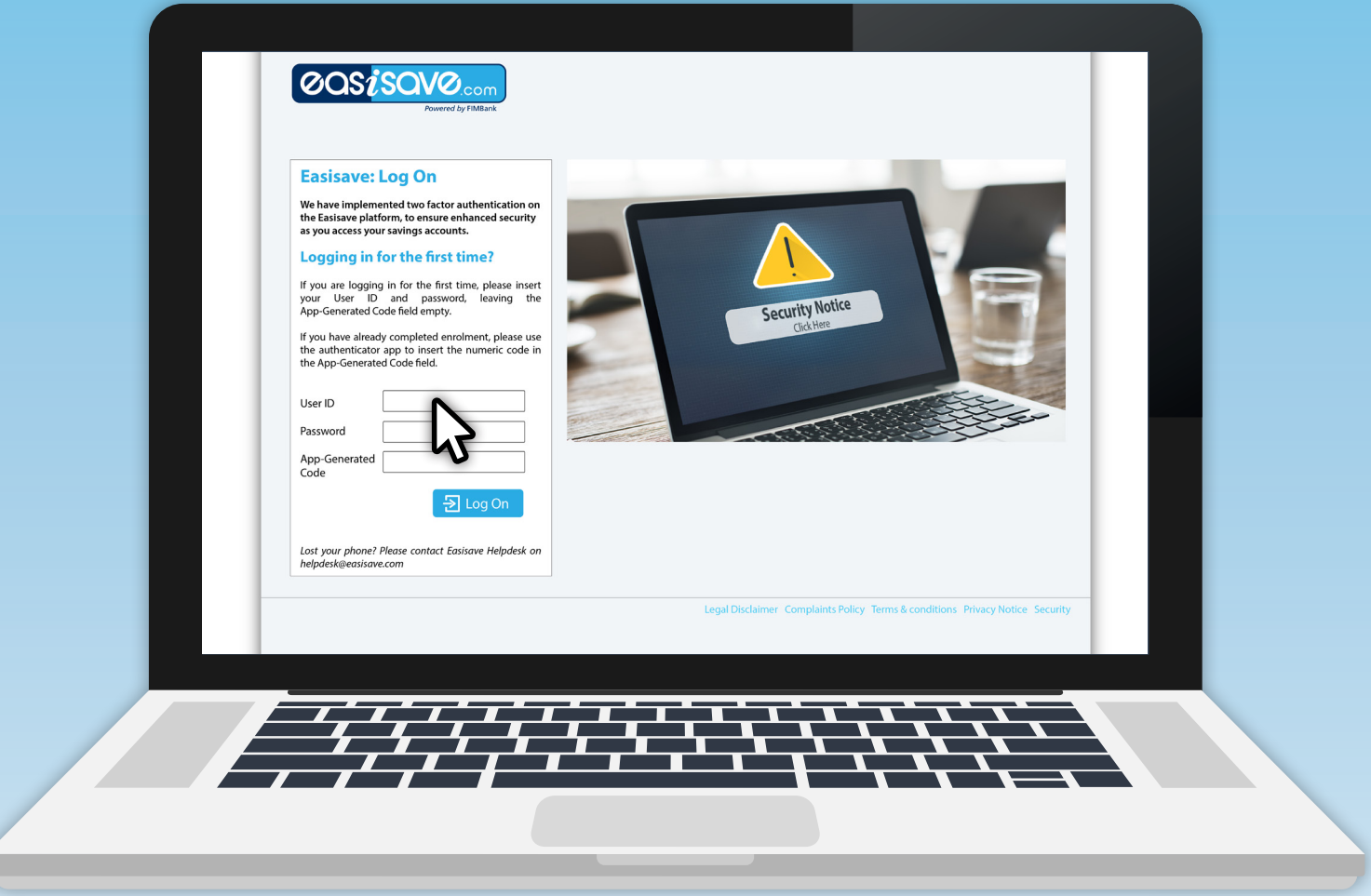

When accessing the Easisave platform and clicking on **Log On**, you will reach the page as indicated above. If you are logging in for the first time, simply insert your username and password, leaving the **App-Generated Code** field empty.

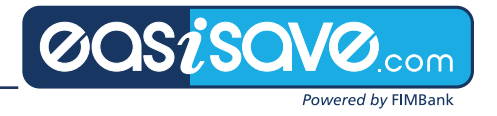

# **Scan QR Code** Step 3

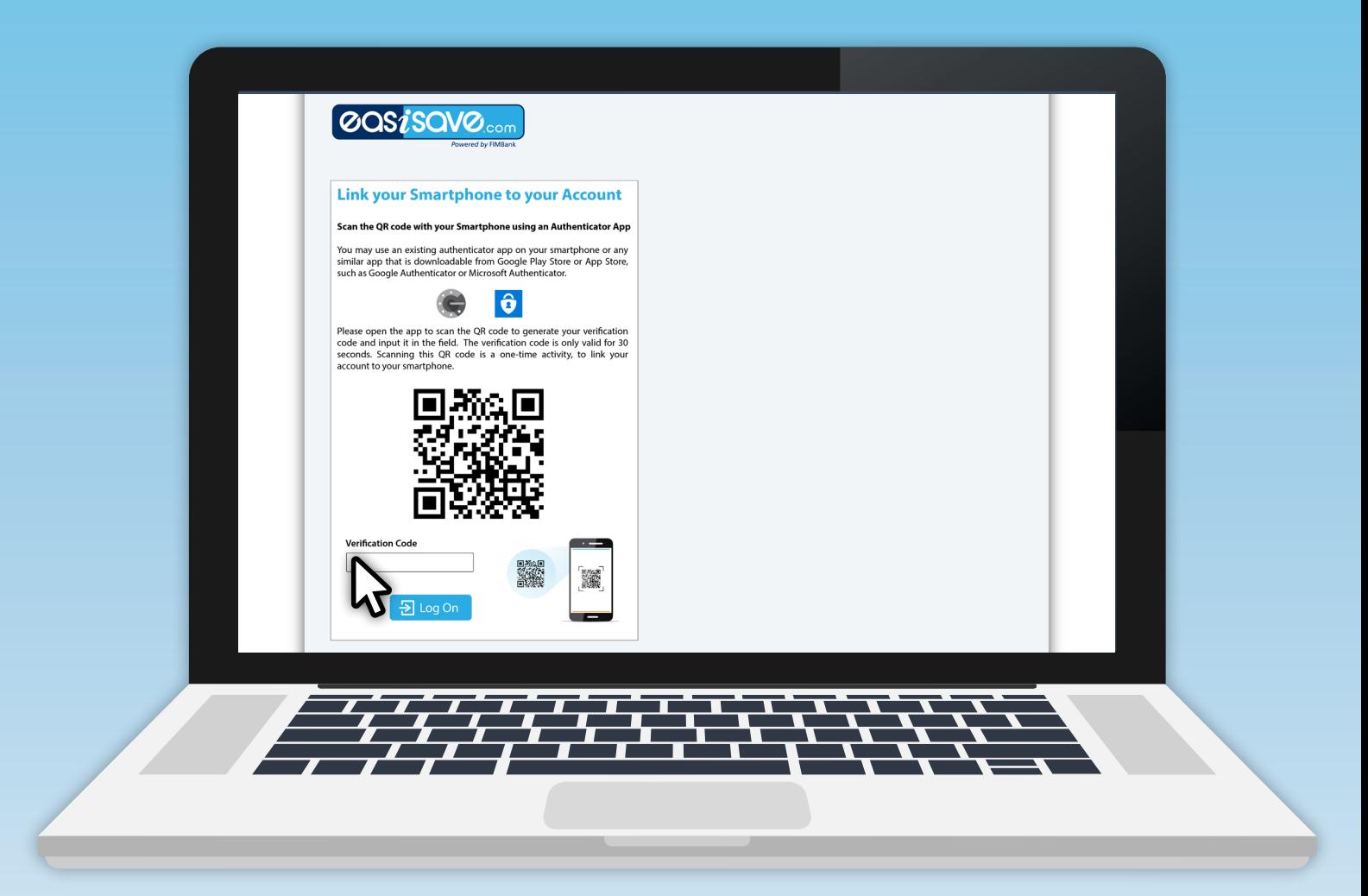

You will need to use the authenticator app downloaded on your mobile phone to scan the **QR code** with your mobile phone camera. A **6-digit numeric code** is then generated and would need to be input in the **Verification Code** field.

Please grant **access** to the authenticator app to use the mobile phone camera if prompted.

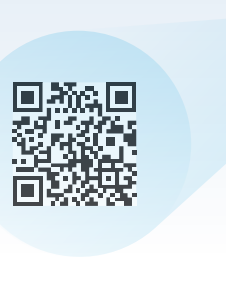

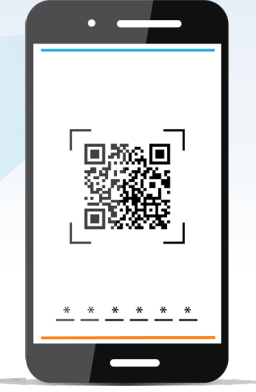

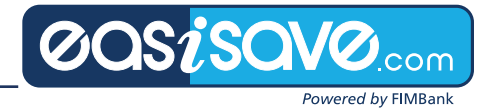

# **Change Password**  Step 4

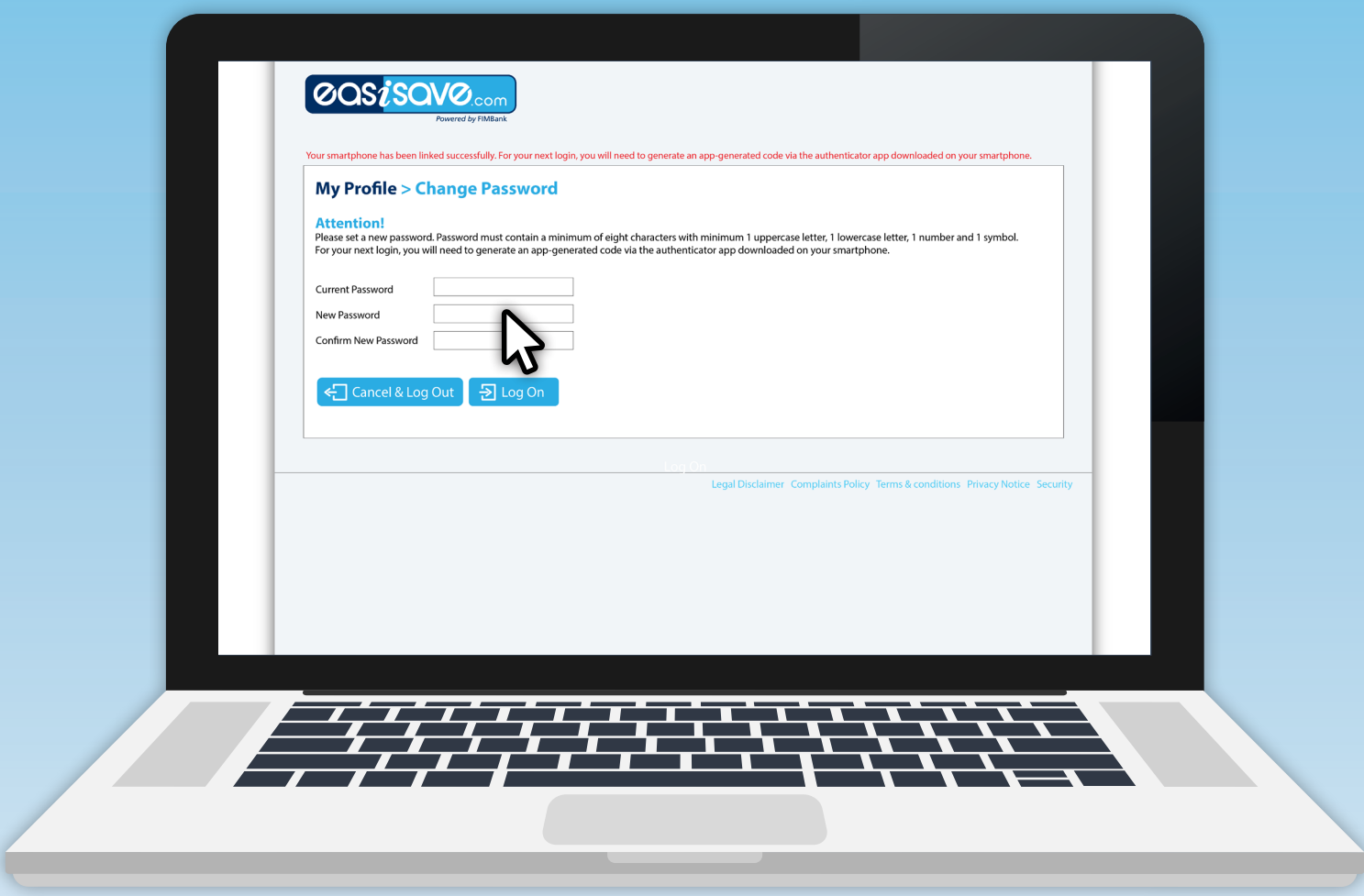

You will be prompted to change your usual password if you have not logged into your account for an extended period of time.

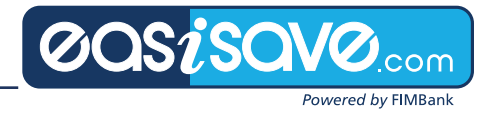

# **App-Generated Code** Step 5

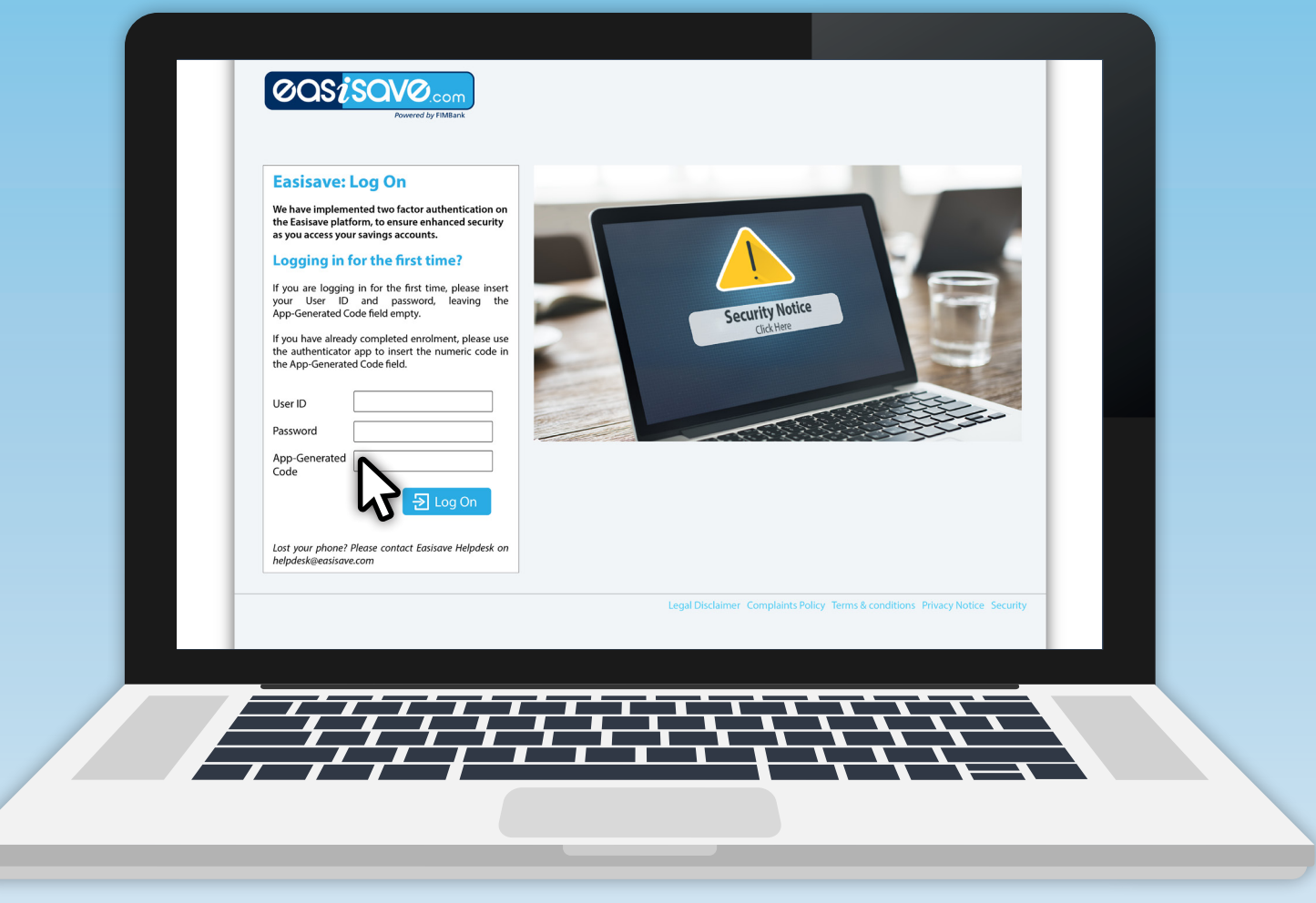

Once you log into the Easisave platform for the second time, you will need to insert your **username, password** and the **app-generated code.**

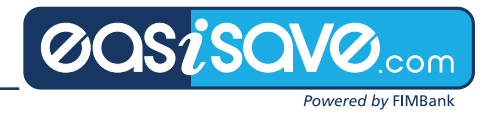

#### **Changing your smartphone?** Step A

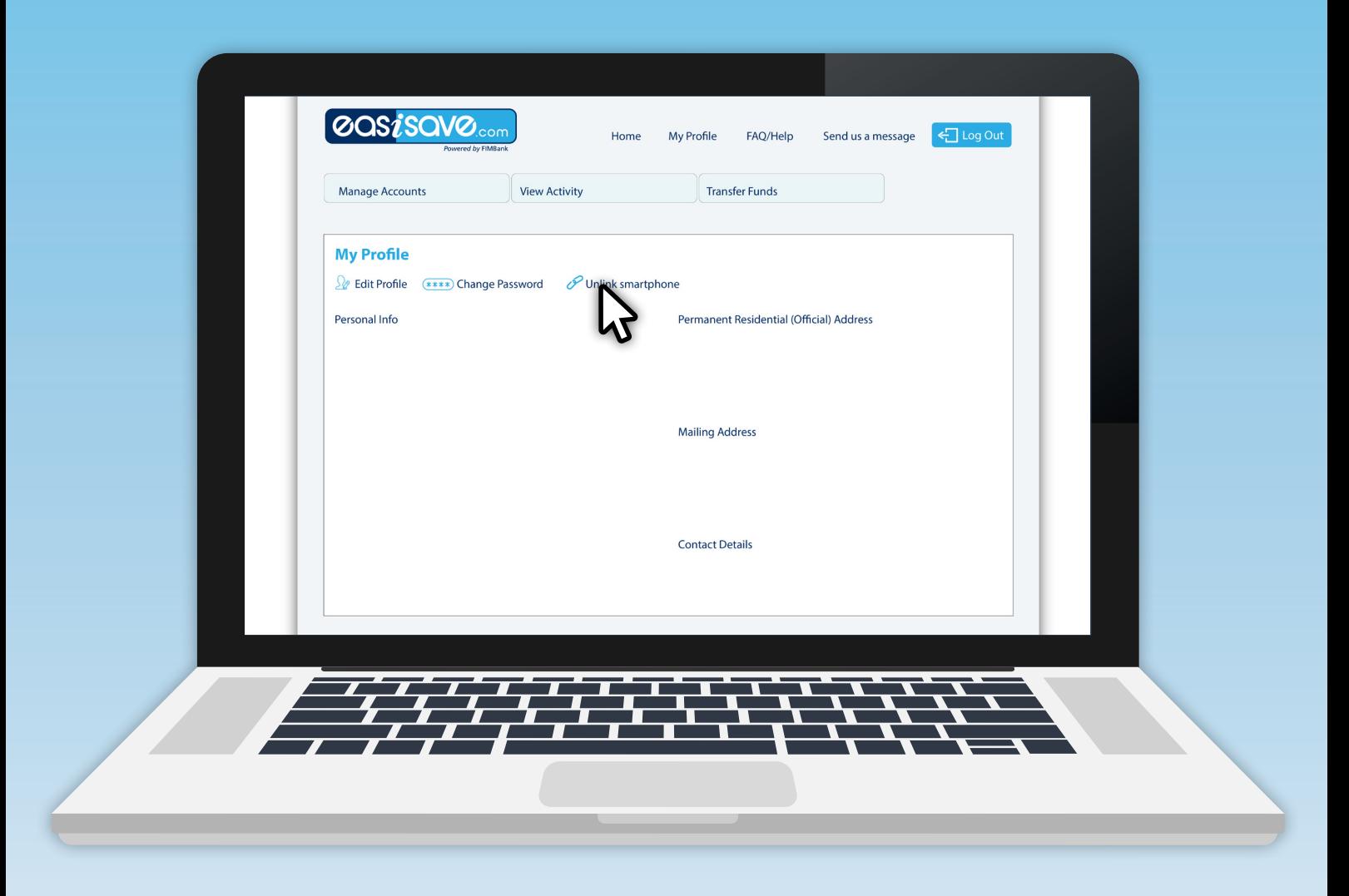

Before changing your smartphone, it is necessary to unlink the phone from your account as you would not be able to log in with your new smartphone. To do so, you will need to go on **My Profile** and click on **Unlink smartphone** as indicated in the above screenshot.

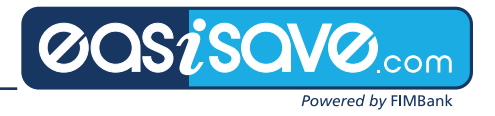

#### **Changing your smartphone?** Step B

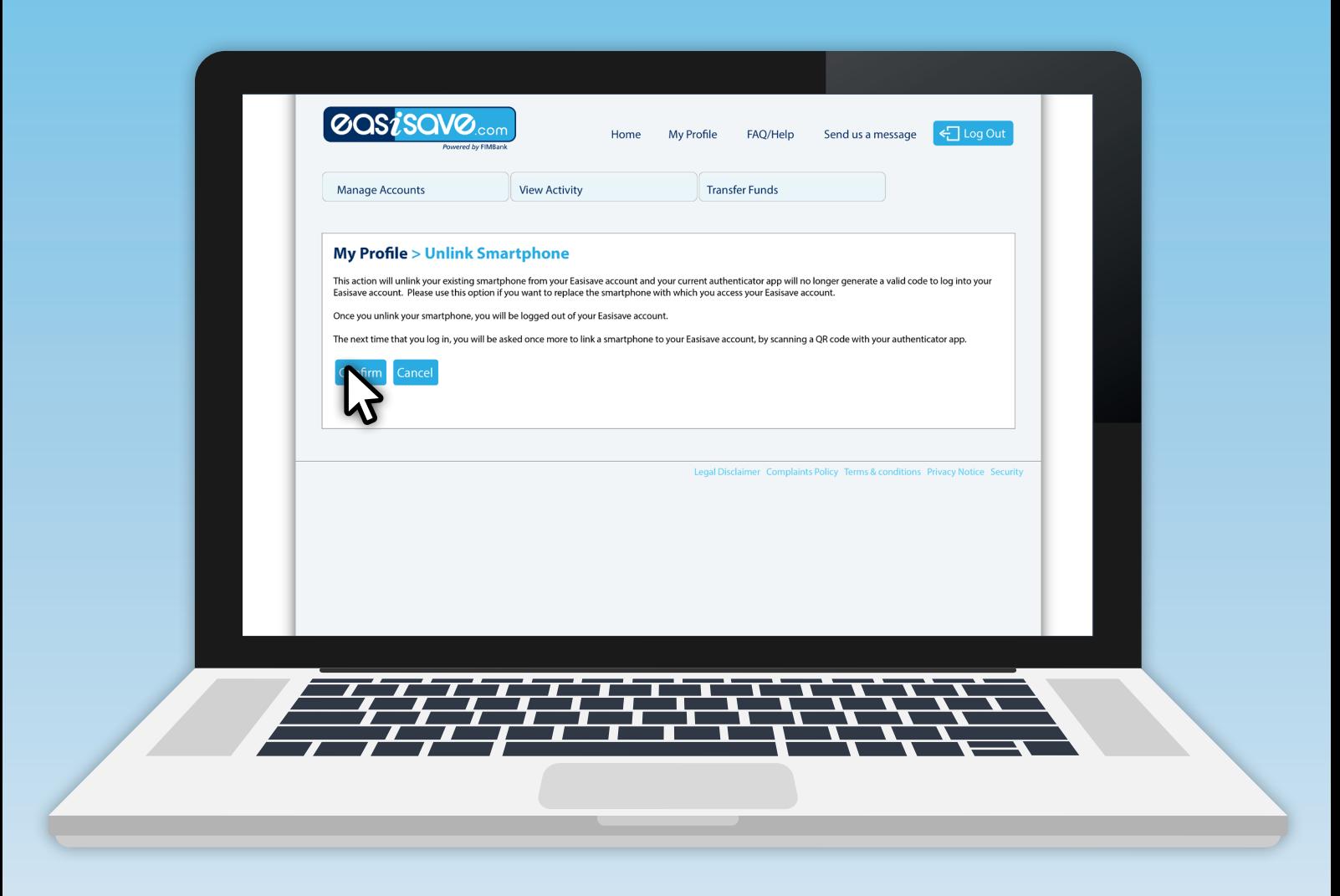

You will need to click on **Confirm** as indicated in the above screenshot.

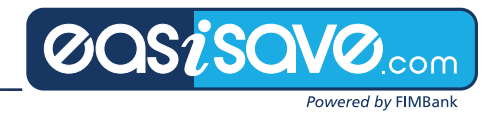

#### **Changing your smartphone?** Step C

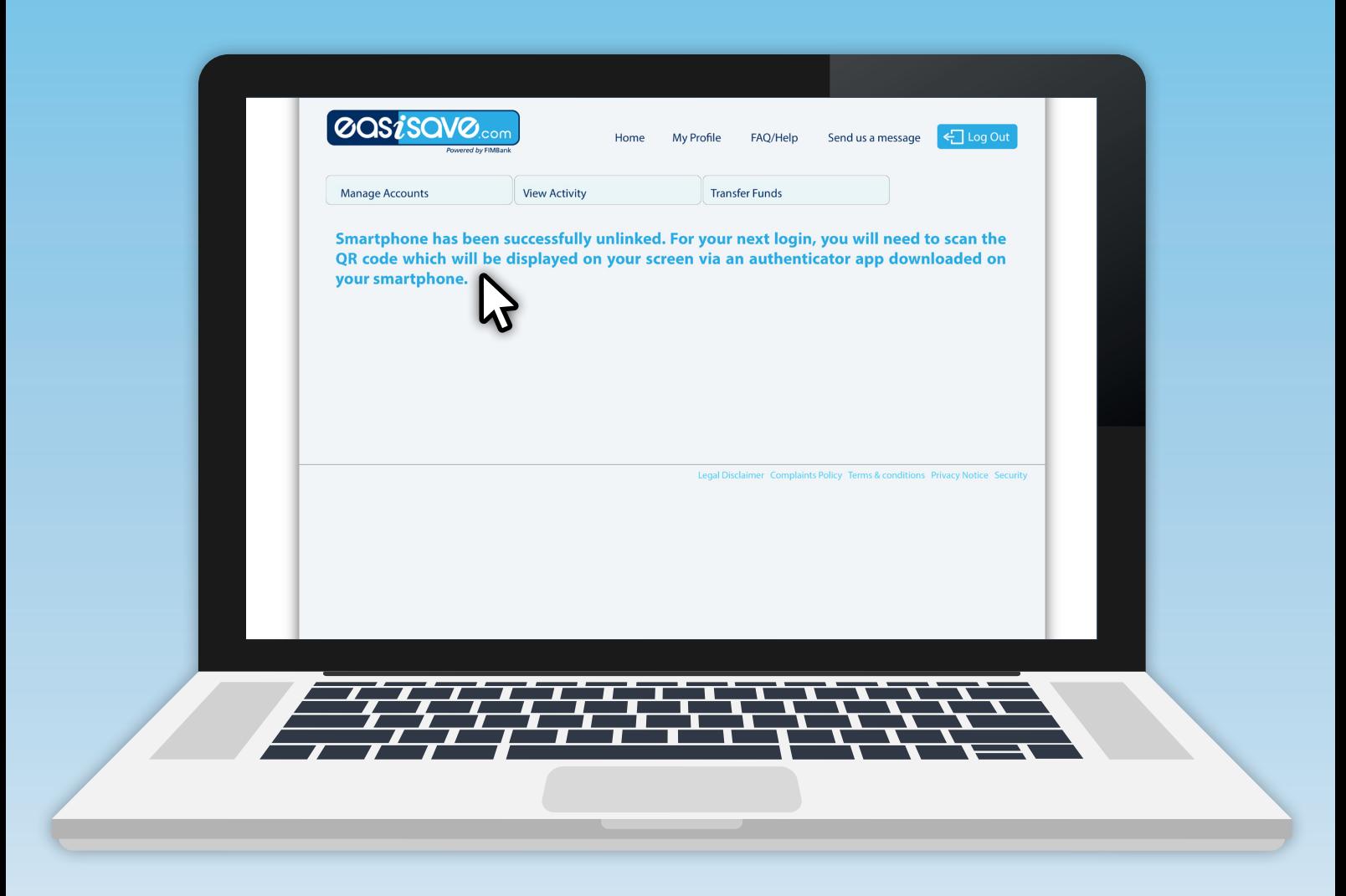

You will notice that the unlinking of your smartphone has been successful as the above **success message** will be displayed.

To log into your account, you will need to download an authenticator app such as **Microsoft Authenticator** or **Google Authenticator** or another app of your choice and follow the same process explained earlier to link your account.

N.B. – In case you changed your smartphone without unlinking it, please contact FIMBank Helpdesk on **helpdesk@fimbank.com** or on **00356 2132 2102** to have it unlinked.

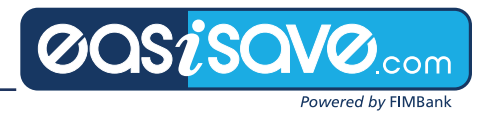